## Barebones Blackboard FAQ eLearning Blackboard Learn 9.1 for Faculty

- 1. How do I make my course available to students?
	- a. Courses by default are not available for students to access. This is because of a number of reasons, including some professors will never use the course, so there's no reason to give students access.
	- b. To make your course available, from your course, find the **Control Panel** on the bottom left, go to Customization and Properties. Option 3 is where you will make your course available. It is possible to make your course available, but keep individual items unavailable from your students.
- 2. How do I upload a syllabus?
	- a. Access the Information folder and point to Build Content. Then click File. Follow the steps to upload the file and click Submit when finished. The file option will accept any file type. For documents, we recommend using PDF as they're a universal format.
- 3. How do I upload a file?
	- a. Access the Content folder and point to Build Content. Then click File. Follow the steps to upload the file and click Submit when finished. The file option will accept any file type. For documents, we recommend using PDF as they're a universal format.
- 4. How do I create and upload a banner?
	- a. Creating a banner is simple. There are two ways to create a banner
		- i. SUNY Cortland's Banner Creator <http://webapps1.cortland.edu/bbanner/>
		- ii. Use the tutorial found here to create one in Powerpoint:
			- <http://www2.cortland.edu/library/elearning/tutorials/faculty-tutorials.dot>
			- Getting Started > Working in the Course Environment
	- b. To add the banner, find the Control Panel and click Customization and then Teaching Style. The bottom of the page will allow you to upload a banner. Browse for the file you created in the previous step and click Submit. The banner will appear on the homepage of your course.

For more tutorials, including pictures and videos, go to [www.cortland.edu/elearning](http://www.cortland.edu/elearning) and select Faculty Tutorials or select the second link on the eLearning Channel in MyRedDragon under the Academics Tab.

Further questions can be asked at our **semester-long** Tech Help Walk-In sessions, Monday and Tuesday from 1PM – 4PM or Wednesday and Thursday from 9AM – 12PM in room A-118 of the Library. You can also email [ITDS@cortland.edu.](mailto:ITDS@cortland.edu) 

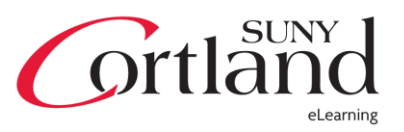